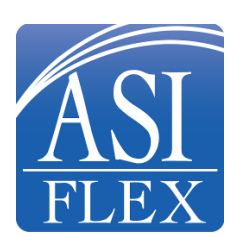

## **State of Maine**

Pre-Tax Flexible Account Spending

## **How to Create an Account with ASIFlex**

- 1. Go to <https://www.asiflex.com/> and click "Employee (Participant) Login" then click "Create an Account."
- 2. Enter first name, Last Name, City, and State. These fields are not case sensitive. Click "Continue".
- 3. On the next screen, enter Employee ID (TAMS ID-case sensitive) or SSN (no dashes). Click "Continue".
- 4. The next prompt will ask "Are you enrolled in a plan that ASIFlex administers which requires a payroll contribution?"
	- a. If no contributions have been made, select "No".
		- i. When 'No' is selected, a prompt is triggered, "Annual amount of at least one category you have available in our system – "This is the amount of the deduction or the full annual election. Click "Continue".
	- b. Select "Yes" if a contribution has been made.
		- i. When 'Yes' is selected, a prompt is triggered "Payroll issue date of check where the contribution was made:" This can be any recent payroll check. A calendar will pop up from the drop-down arrow to select a date.
		- ii. Enter the amount of the contribution for that payroll issue date. Click "Continue".
- 5. Create a username. Click "Continue".
- 6. Create a password and enter the password again to confirm. Click "Continue".
- 7. Verify your email address. Click "Continue".
- 8. Select a security image. Click "Continue".
- 9. Select three security questions and enter answers for each one. Click "Submit".

## **Need Assistance?**

If you have difficulty logging in or forget your username or password, please contact ASIFlex directly at: 1-800-659-3035.

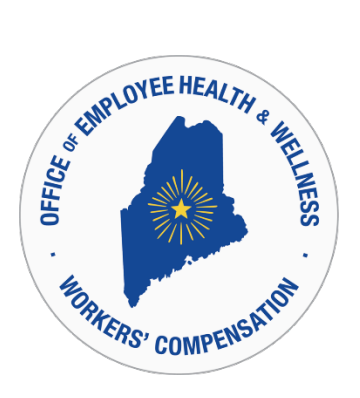